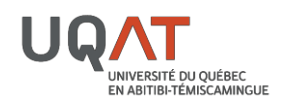

Dans le cadre de sa formation à distance, l'UQAT vous offre la possibilité de visionner des vidéos dans chacun de vos cours. Afin de vous offrir le plus de flexibilité possible, voici les façons dont vous pouvez effectuer les visionnements :

- 1. **VISIONNER LES SÉANCES EN LIGNE** directement sur la page Moodle du cours. Le visionnement en ligne vous offre une multitude de possibilités. Une connexion Internet haute vitesse est nécessaire pour obtenir un visionnement rapide.
- 2. **TÉLÉCHARGER LES VIDÉOS DIRECTEMENT À PARTIR DE VOTRE PAGE MOODLE** afin d'y avoir accès en tout temps. Nous vous recommandons d'ailleurs de toujours effectuer le téléchargement en début de session. La procédure de téléchargement est détaillée à la page 2 de ce document.
- 3. **VISIONNER LES VIDÉOS À PARTIR D'UN APPAREIL MOBILE**. Disponible pour la plupart des cours. La procédure de visionnement à partir d'un appareil mobile est détaillée aux pages 3 et 4 de ce document.

**ASTUCES** : Le lien fourni pour le visionnement à partir de votre appareil mobile vous permet d'avoir accès à vos vidéos en tout temps, à partir de n'importe quel appareil, même lorsqu'une panne de services empêche l'accès à Moodle. Nous vous recommandons de placer ce lien dans vos favoris web.

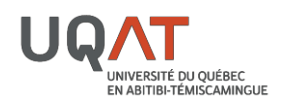

## **TÉLÉCHARGER UNE VIDÉO DIRECTEMENT À PARTIR DE VOTRE PAGE MOODLE**

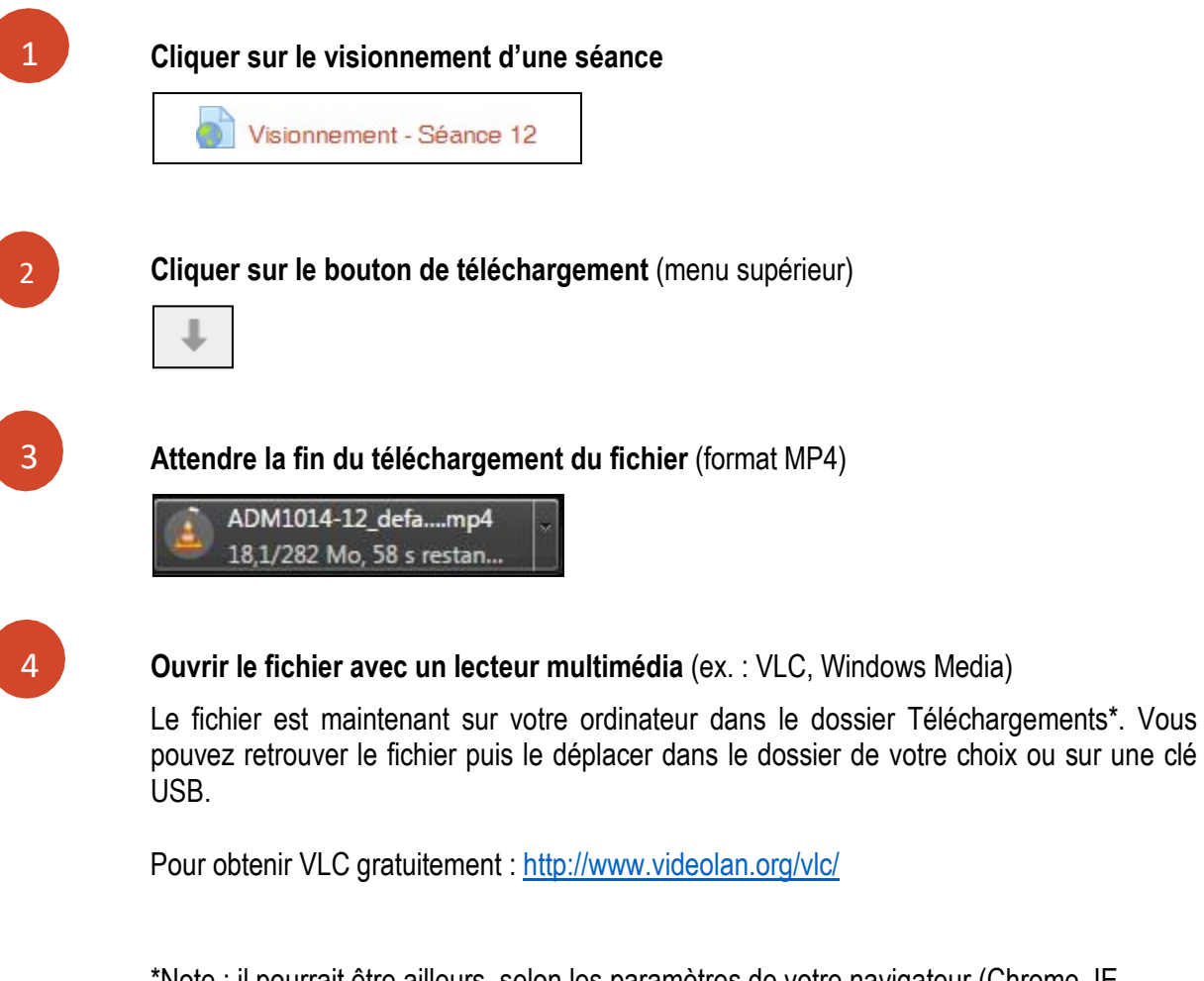

\*Note : il pourrait être ailleurs, selon les paramètres de votre navigateur (Chrome, IE, Safari, etc.). Vous ne le trouvez pas? [Cliquez-ici.](http://windows.microsoft.com/fr-ca/windows/find-file-folder#1TC%3Dwindows-7)

Besoin d'aide? Contactez le soutien technique de l'UQAT au **[2525@uqat.ca](mailto:2525@uqat.ca)**.

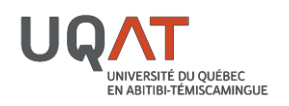

1

 $\mathcal{L}$ 

## **VISIONNEMENT À PARTIR D'UN APPAREIL MOBILE**

À partir de votre appareil mobile, ouvrez l'application **Panopto**. Si vous ne l'avez pas, téléchargezla gratuitement dans votre magasin d'applications préférées et connectez-vous avec votre adresse courriel UQAT.

*Si l'installation de l'application n'est pas possible, vérifiez la capacité de votre appareil mobile car le visionnement doit s'effectuer à l'aide de cette application.*

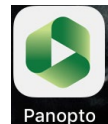

À partir de votre appareil mobile, rendez-vous sur la page Moodle de votre cours et cliquez sur **Lien pour le visionnement avec un appareil mobile** dans la section correspondante.

## Visionnement avec votre appareil mobile

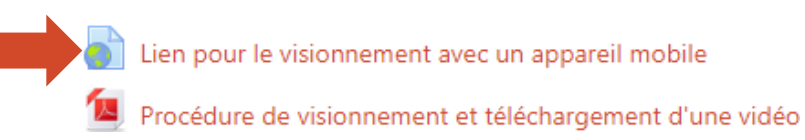

La fenêtre suivante s'ouvrira. Cliquez sur **Utiliser Panopto Mobile**. Ne pas choisir l'option *Rester sur le Web*. 3

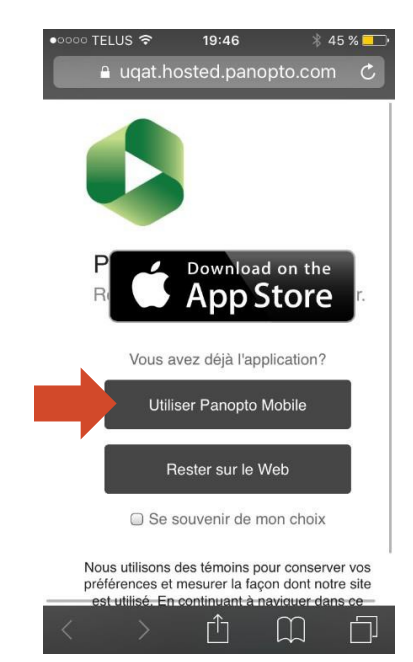

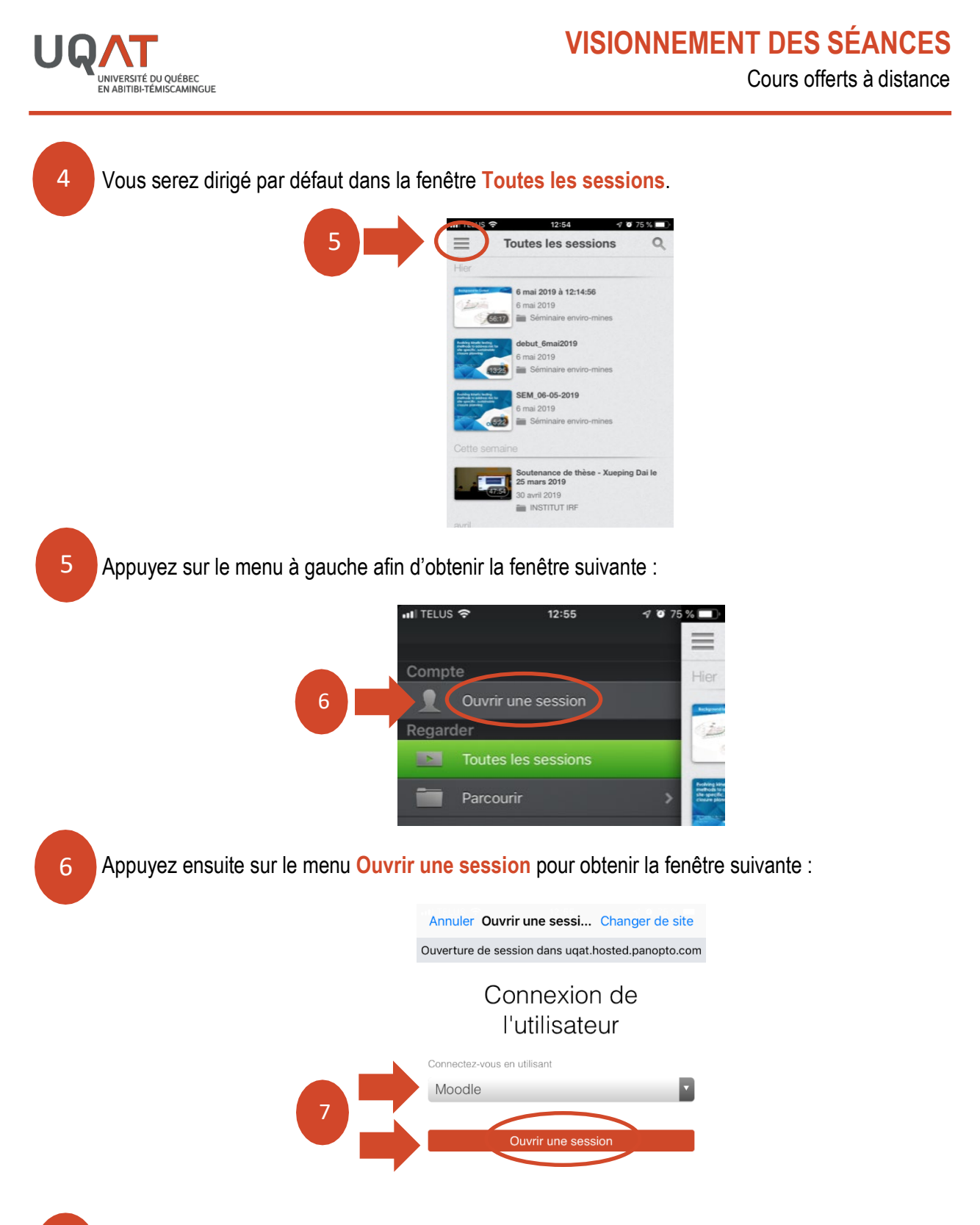

Connectez-vous en utilisant **Moodle** (par défaut) et appuyez sur **Ouvrir une session** pour obtenir la fenêtre suivante :

7

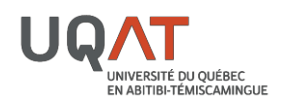

Cours offerts à distance

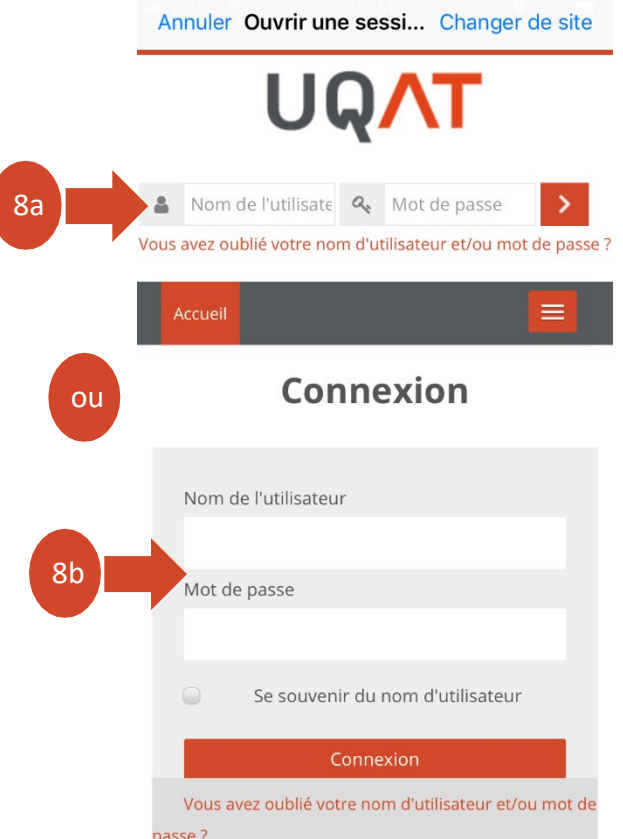

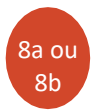

9

Connectez-vous en utilisant vos identifiants Moodle (**identifiant sans le @uqat.ca** et **mot de passe**) à l'un des deux endroits proposés et la fenêtre par défaut suivante réapparaîtra :

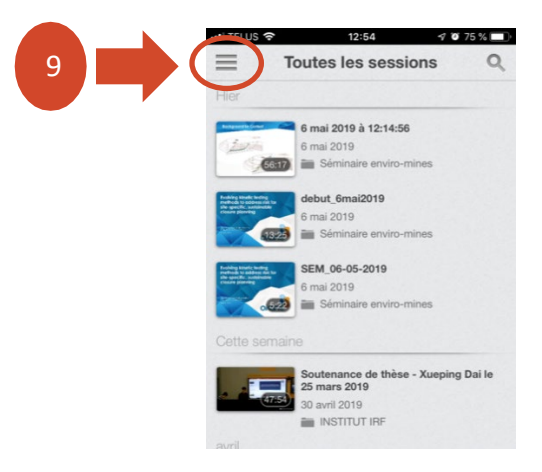

Appuyez sur le menu à gauche afin d'obtenir la fenêtre suivante :

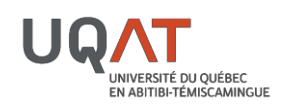

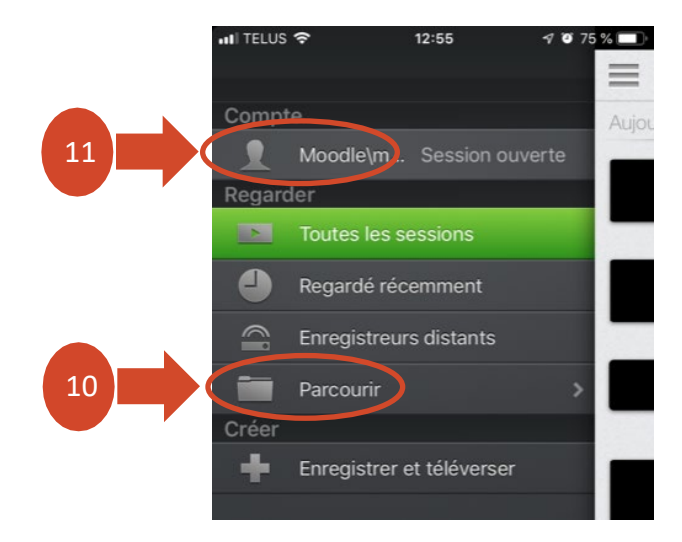

- Appuyez sur **Parcourir** afin d'accéder aux enregistrements de vos cours. 10
- Appuyez sur le menu **Moodle\votre identifiant… Session ouverte** et appuyez sur **Se déconnecter** pour quitter l'application. 11

Besoin d'aide? Contactez le soutien technique de l'UQAT au **[2525@uqat.ca](mailto:2525@uqat.ca)**.